# How to use the ticket machine (英語版)

#### •STEP1

Select the ticket you would like to use today.

#### •STEP2

Tap the "Use" button to generate the QR code. \*Visible until the day of redemption.

#### •STEP3

Generate the QR code. \*May take 5 to 10 seconds.

### •STEP4

The QR Code screen will be displayed.

#### •STEP5

Scan the QR code over the ticket machine sensor. \*Turn the brighness of your screen to maximum.

#### •STEP6

Tap the display when the "Retrieve Ticket" sign turns green. Your ticket will be issued.

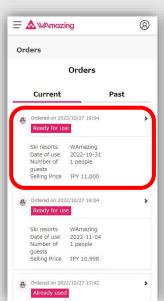

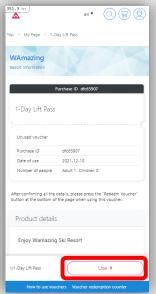

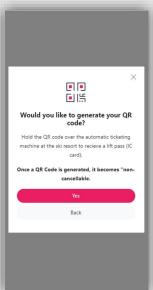

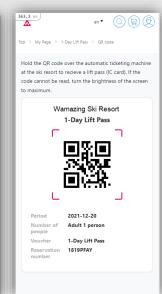

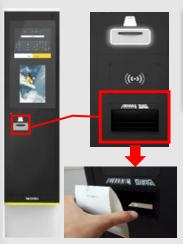

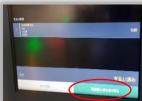

\*Hold the screen a few centimeters away (do not press against the glass).

## \*If the QR code cannot be read (ticket cannot be issued)

Present the voucher screen (STEP 4) with the QR code and reservation number at a nearby counter for assistance.

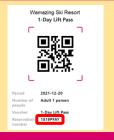

#### **★**Inquiries

(If you have any problems, please contact us at the following address)

Please contact us through Online Support on My Page.

#### Support Desk

Mail: support@wamazing.zendesk.com 8:00~17:00 (365 days)